# *Knutzzel-46 Jouwweb-site*

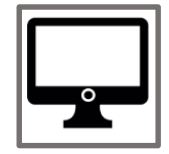

# *Doel van de les:*

**Je maakt zelf een website met Jouwweb. Zo leer je wat er allemaal mogelijk is op een website.**

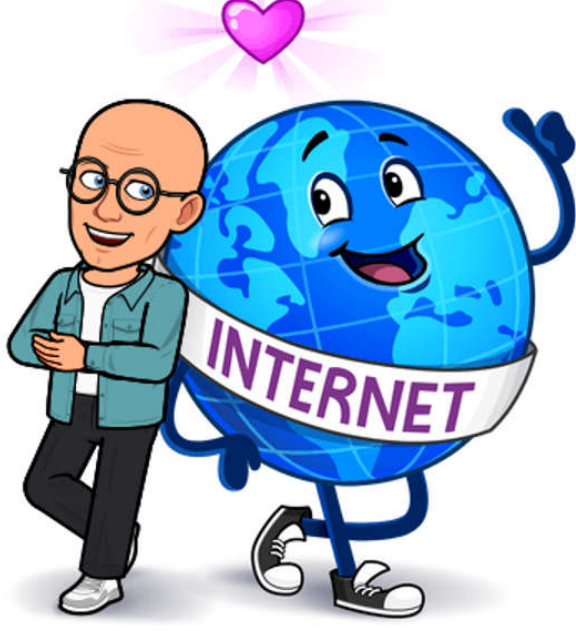

# Dit heb je nodig

- Een computer
- Het stappenplan om een website te maken
- Verschillende ideeën wat je op je website wilt zetten.

# Dit moet je doen

- 1. Je bekijkt een filmpje over het maken van een website.
- 2. Je maakt zelf een website met het programma Jouwweb.
- 3. Je vult eerst het werkblad in zodat je een idee hebt hoe je site heet en wat erop komt te staan.
- 4. Vraag altijd eerst toestemming aan je ouders voordat je met jouw website begint.
- 5. Als je alle stappen van de instructie goed doorloopt heb je aan het eind een mooie eigen website.

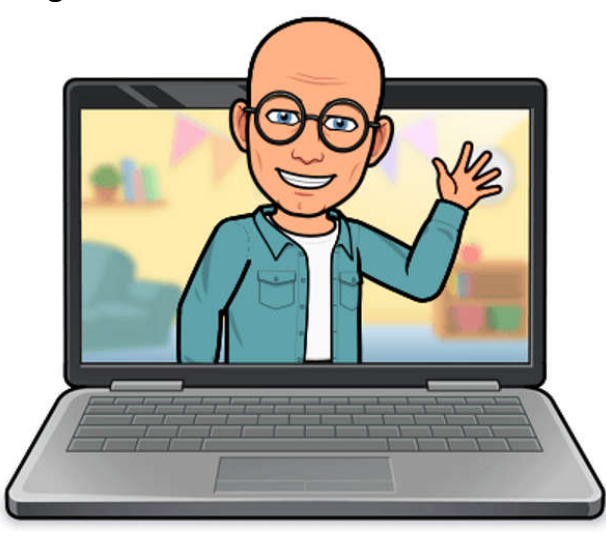

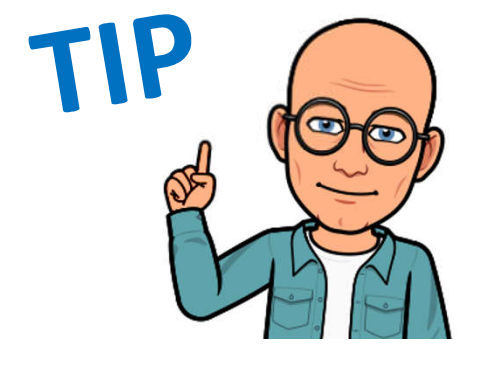

Vraag je ouders altijd toestemming om een website te mogen maken.

Je kunt je website prima gebruiken om bijvoorbeeld een spreekbeurt te maken.

Op de pagina's die je maakt zet je de verschillende hoofdstukken van je spreekbeurt of presentatie.

# *WERKBLAD*

# Voordat je jouw website maakt

- Vul eerst het website-werkblad in. Dan weet je al een beetje hoe jouw website eruit komt te zien.
- Wat je nog niet direct weet vul je later in (bijvoorbeeld het webadres).

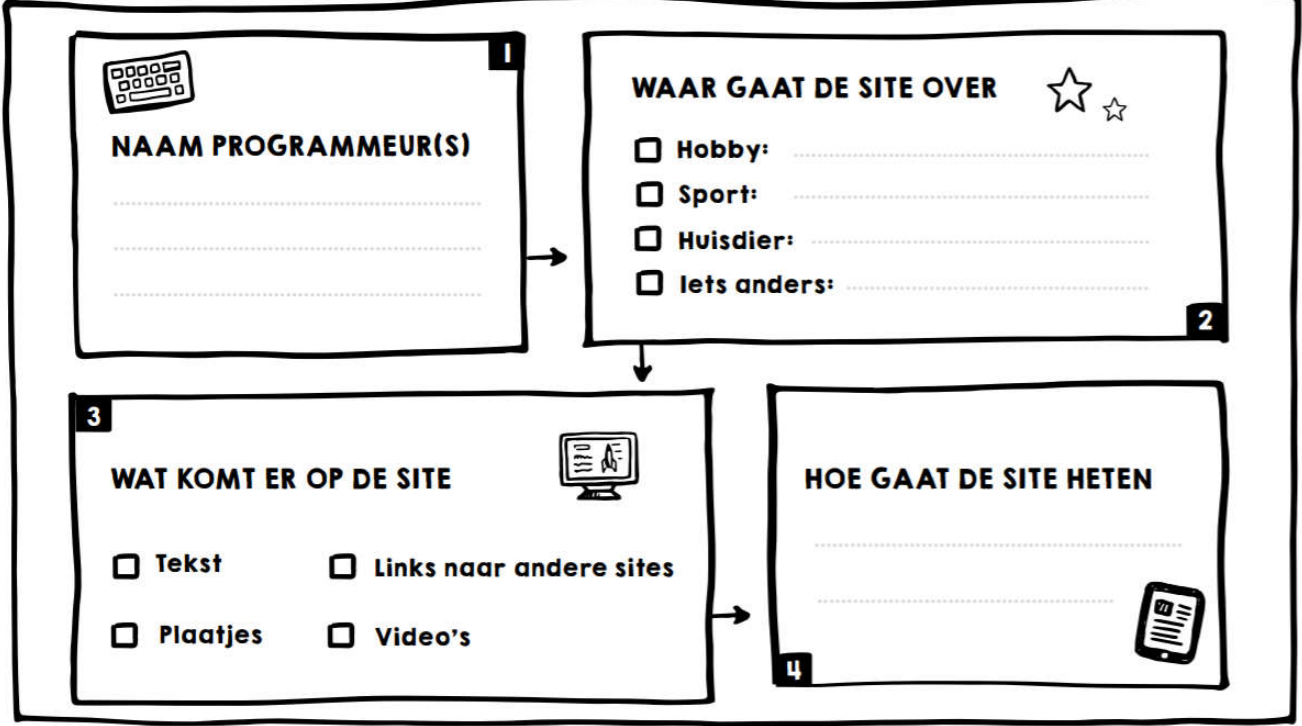

.<br>1990 een Creative Commons Naamsvermeldina-NietCommercieel-GelijkDelen 4.0 Internationaal-licentie

# Hoe maak je een website:

## **1. Bekijk het filmpje**

https://www.jouwweb.nl/zo-werkt-het

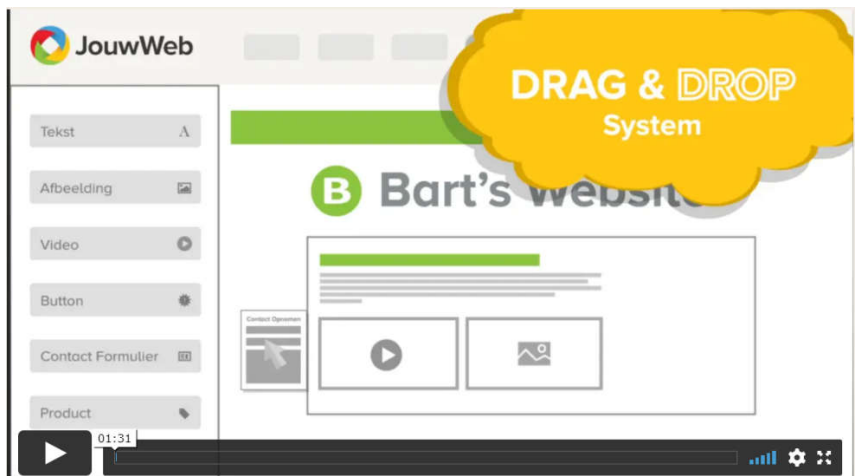

## **2. Zo vraag je een account aan bij JouwWeb**

- Surf naar https://www.jouwweb.nl/
- Klik rechts bovenin op de knop 'Nu beginnen'.

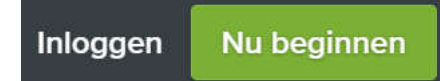

Klik op de knop 'website' en daarna op 'Volgende stap'

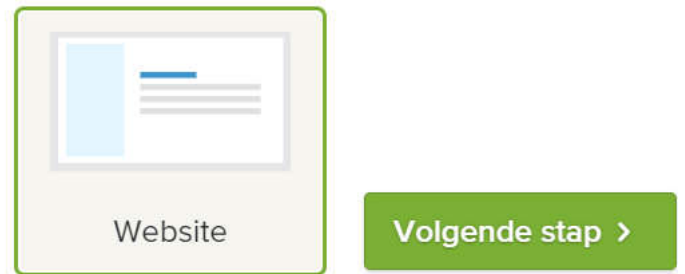

 Voer op de volgende pagina in: De titel van je website, je e-mailadres en een wachtwoord en klik daarna op de knop 'Aan de slag'.

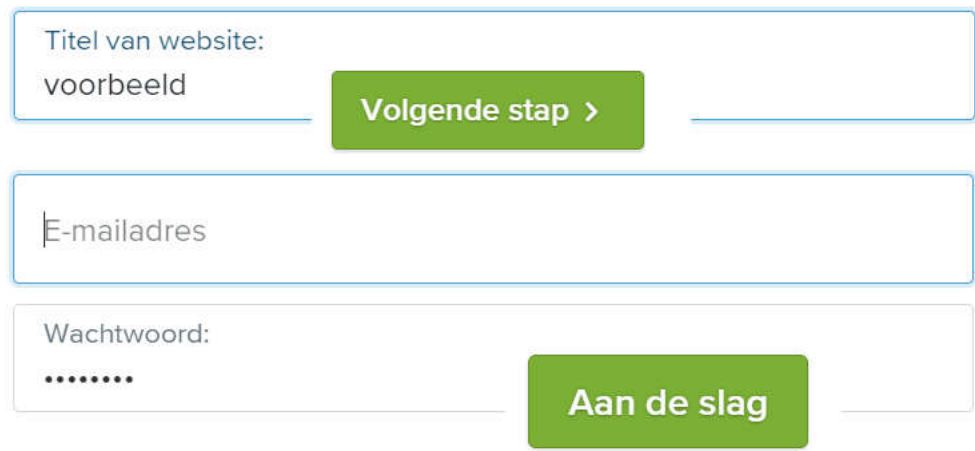

- Na deze handelingen kom je terecht op de pagina waar je een lay-out kunt kiezen voor je website.
- Ga met je muiswijzer naar het gewenste design en klik daar op de knop 'Start met dit design'.

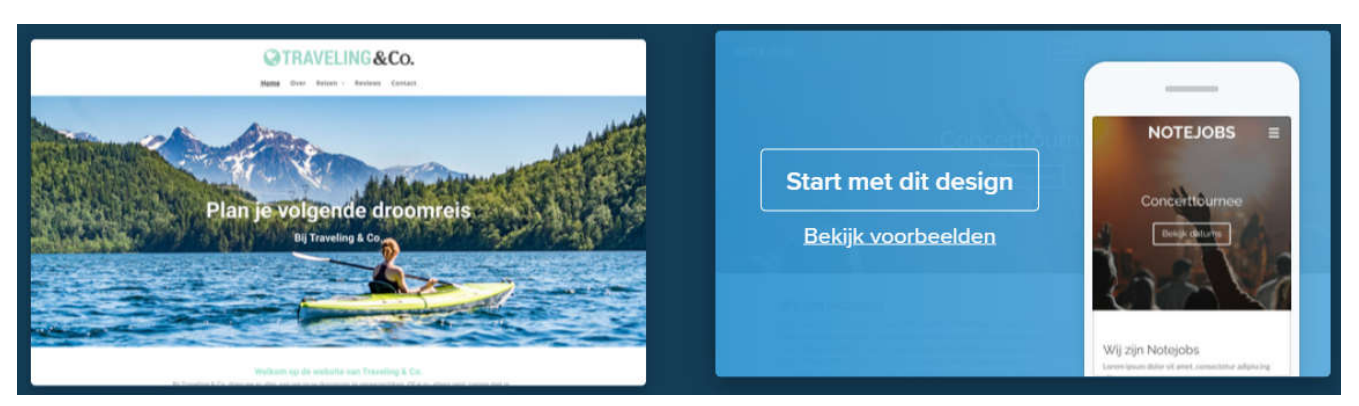

Klik vervolgens bij 'Gratis' op de knop 'Kies pakket'.

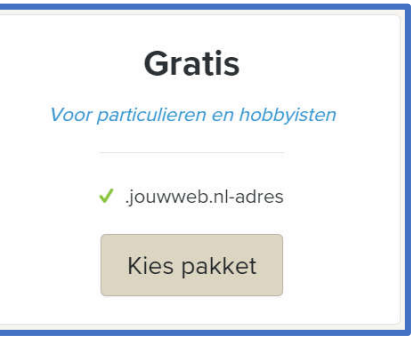

Je komt nu terecht op het dashboard van JouwWeb en kunt beginnen met het bouwen van je site.

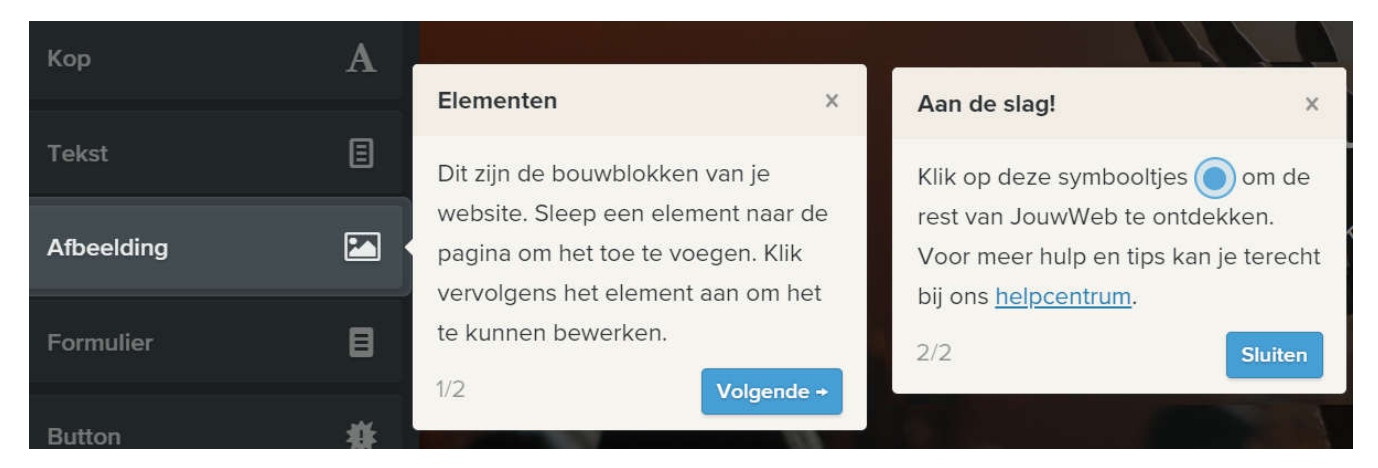

 Enkele ogenblikken later ontvang je in je mailbox een mail waarin je met een druk op de groene knop je e-mailadres dient te bevestigen.

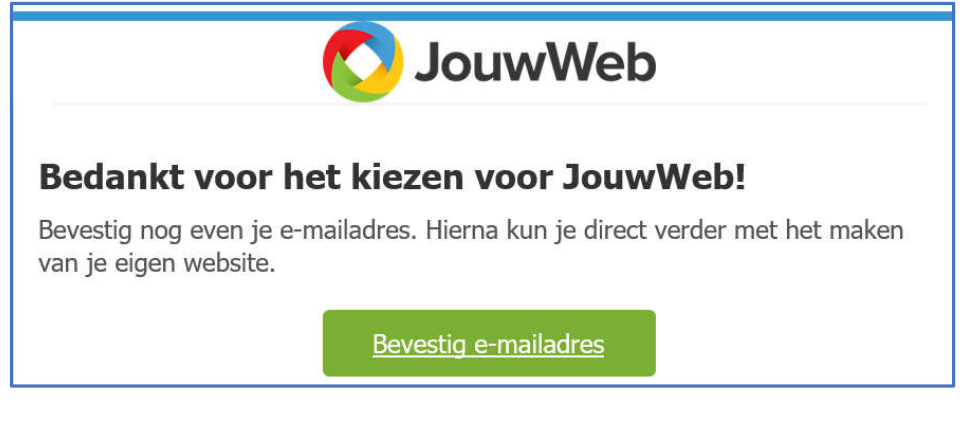

- **3. Zo kun je inloggen op JouwWeb**
- Surf naar https://www.jouwweb.nl/ Klik rechts bovenin op 'Inloggen'.

#### Inloggen

 Voer op het volgende scherm je e-mailadres en wachtwoord in en klik daarna op 'Log in'. Klik na het inloggen achter de naam van je website op de knop 'Bewerken'

## **Bewerken**

en je komt terecht op het dashboard waar je je website kunt bouwen.

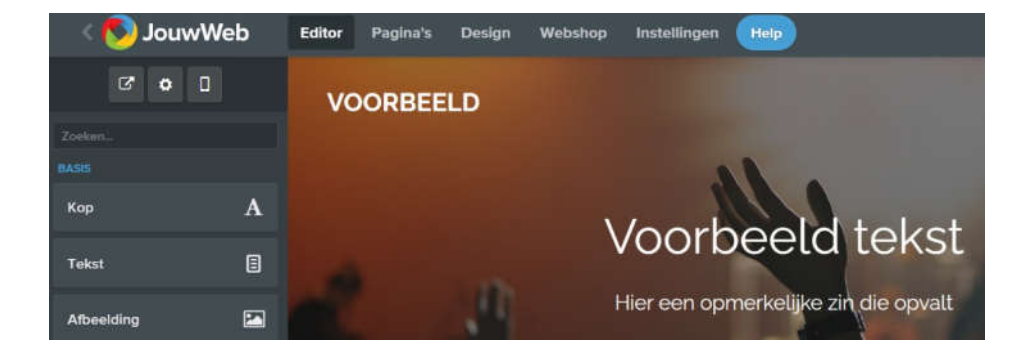

## **4. Zo kun je uitloggen op JouwWeb**

 Surf naar https://www.jouwweb.nl/ Klik rechts bovenin op 'Inloggen'

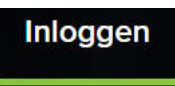

Klik in het dashboard van JouwWeb links bovenin op het logo van JouwWeb.

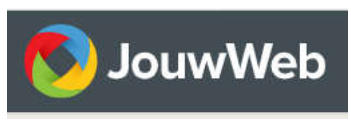

Klik rechts bovenin, tussen de knoppen 'Help' en 'Mijn Account', op het icoontje met pijl.

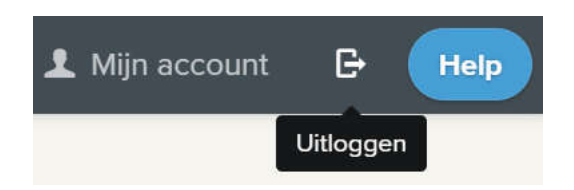

- **5. Zo maak je pagina's en sub-pagina's en zet je ze in de goede volgorde**
- Surf naar https://www.jouwweb.nl/ en log in.
- Klik bovenaan in de menubalk op 'Pagina's'.

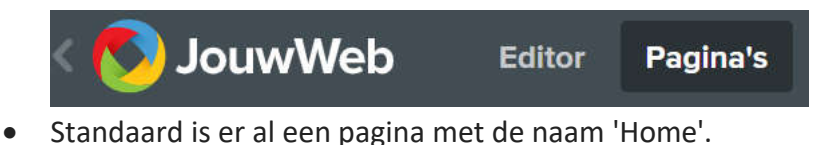

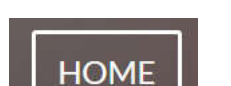

 Wil je meer pagina's maken klik dan op de knop '+ Nieuwe pagina', geef de pagina een naam, vink de gewenste instellingen aan en klik daarna op 'Opslaan'.

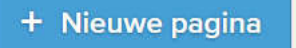

- Pagina's die je hebt gemaakt kun je met ingedrukte muisknop in de gewenste volgorde slepen.
- Wil je van een pagina een sub-pagina maken versleep hem dan met ingedrukte muisknop naar rechts en laat hem los onder de gewenste hoofdpagina.
- Klik in de menubalk op 'Editor' en je komt weer op het dashboard van JouwWeb.

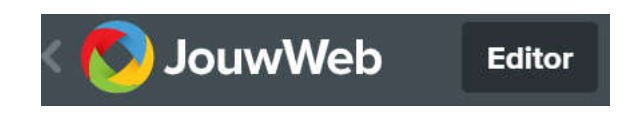

## **6. Zo pas je de layout van je website aan.**

Klik bovenaan in de menubalk op de knop 'Design'.

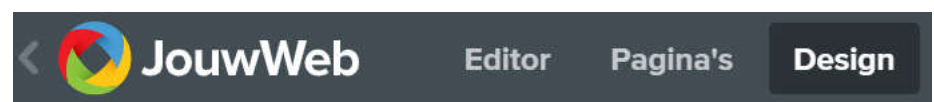

- Op de pagina die verschijnt kun je de gewenste wijzigingen aanbrengen.
- Ook bestaat er de mogelijkheid een compleet andere lay-out te kiezen. Wil je dat, klik dan op de knop 'Ander design', klik daarna op het gewenste design en vervolgens op 'Opslaan'.

#### **7. Zo kun je pagina's vullen met gegevens**

- Surf naar https://www.jouwweb.nl/ en log in.
- Klik bovenaan in de menubalk op 'Pagina's'.

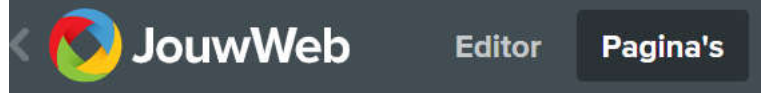

 Klik achter de naam van de pagina die je wilt vullen of wijzigen op het blauwe icoontje van hetpotlood (= bewerken). Je komt terecht in de editor.

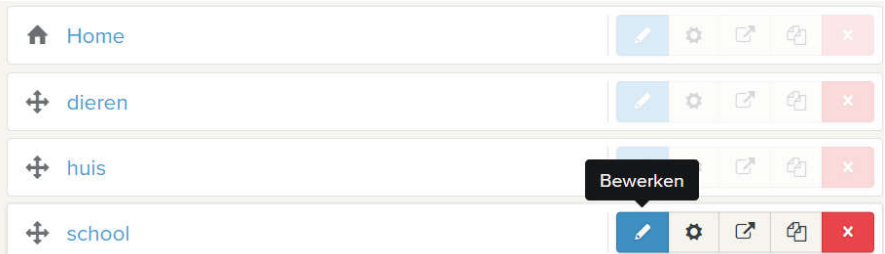

- In de 'Editor' bevinden zich aan de linkerzijde 25 knoppen waarmee gegevens op de pagina geplaatst kunnen worden.
- De procedure is steeds als volgt: versleep de gewenste knop met ingedrukte muisknop naar het werkblad aan de rechterzijde en laat hem daar los op de gewenste plaats.

*NB.*

- *Wil je een geplaatst element verwijderen, ga er dan met je muiswijzer naar toe en klik op het kruisje dat rechts bovenin verschijnt. Bevestig de verwijdering met een klik op de knop 'OK'.*
- *Wil je een pagina verwijderen klik dan bovenin de menubalk op 'Pagina's', klik achter de pagina die je wilt verwijderen op het rode icoontje met het witte kruis en bevestig de verwijdering met een klik op de knop 'OK'.*

## **8. Zo kun je de door jou gemaakte website publiceren**

- Surf naar https://www.jouwweb.nl/ en log in.
- Klik achter een van de pagina's op de knop 'Bewerken'.

#### **Bewerken**

Klik rechts bovenin op de groene knop 'Publiceer'.

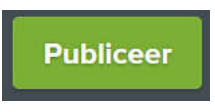

- Selecteer de button vóór www.jouwwebsite.jouwweb.nl en voer op de plaats van <jouwwebsite>een zelfgekozen titel in.
- Verschijnt er achter jouwweb.nl een groen vinkje klik dan op de knop 'Publiceer website' en de website staat online.
- Surf naar **www.<eigen titel>.jouwweb.nl** om de website te bekijken.

*NB. Verschijnt er een rood kruis dan is de gekozen naam al in gebruik en moet er een andere titel gekozen worden.*

## **9. Zo kun je een website weer verwijderen**

- Surf naar https://www.jouwweb.nl/ en log in.
- Klik links bovenin op het logo van Jouwweb.
- Klik rechts bovenin op 'Mijn account'.
- Klik aan de linkerzijde op de knop 'Verwijderen'.
- Selecteer wat je wilt verwijderen en bevestig de verwijdering met een klik op de knop 'Verwijder geselecteerde'.

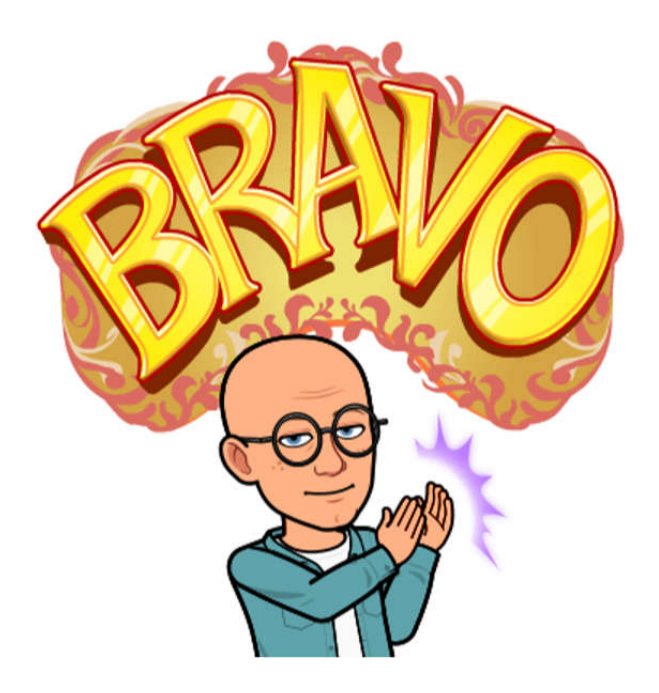